一、加退選步驟:

- 1. 由左方的清單中點選「03 新選課作業-108 課綱」
- 2. 展開清單後,點選「多元選修線上加退選」

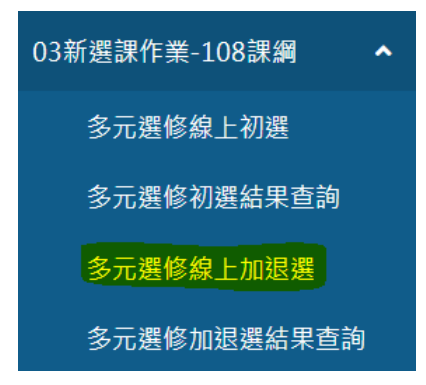

3. 從最上方「課程群組」中,點選「三年級第二外語/英文」,點下去後會變成黃底 請點選課程群組以帶出課程

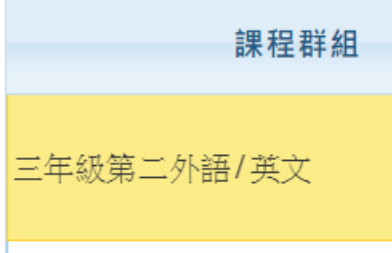

4. 勾選下方「已選課程」(退選),再勾選上方的「可選課程」(加選),最後按儲存

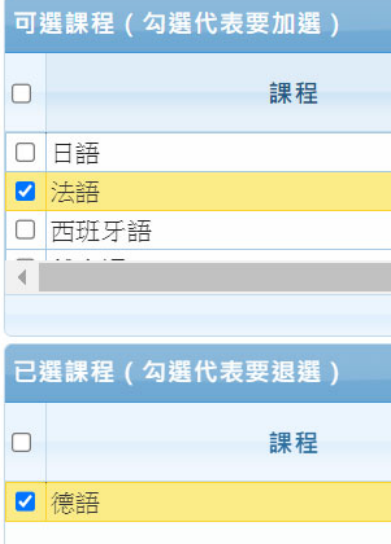

二、加退選時間及注意事項:

1. 三年級:113年3月6 日(三)中午 12:00至3月6 日(三)晚上 11:59

- 2. 本次可加退選的科目為「第二外語/英文」;自由選修不再開放加退選
- 3. 公告日期:113 年 3 月 12 日(二)